## **TSE Einrichtung**

## **Voraussetzungen:**

An allen Arbeitsplätzen inklusive Kasse muss FAKTURA-X beendet werden! Der TSE Stick muss an der Kasse eingesteckt sein

FAKTURA-X auf dem Computer starten, **auf dem die Anwendungsdaten gespeichert** sind, um zu prüfen, wo die folgenden Verzeichnisse liegen:

Programmverzeichnis

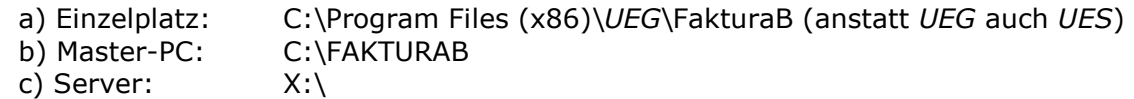

Datenverzeichnis

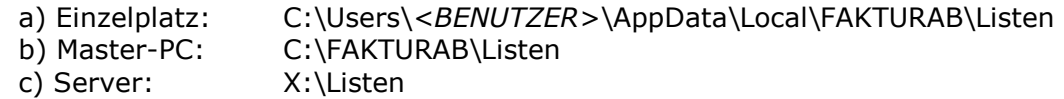

Ausführungsverzeichnis

a) Allgemein C:\Users\<BENUTZER>\AppData\Local\FAKTURAB

Wenn dies nicht zutrifft, vorhandene FAKTURA-X starten und im Menü "Büro" den Ordner "Finance" auswählen. Das übergeordnete Verzeichnis ist das Datenverzeichnis.

## **Update**

fakturax.de/files/TSEUpdate.exe laden, ausführen, extrahierten Ordner TSE Update öffnen und Dateien verteilen

1) Inhalt von SYSWOW64 ins Windowsverzeichnis C:\Windows\SysWOW64 \*)

- 2) Inhalt von SYSTEM32 ins Windowsverzeichnis C:\Windows\System32 \*)
- 3) Inhalt von PRG ins Programmverzeichnis
- 4) Inhalt von APP ins Ausführungsverzeichnis \*\*)
- 5) Inhalt von LISTEN ins Datenverzeichnis

\*) muss an **Kassenarbeitsplätzen mit POSReady9** durchgeführt werden

\*\*) muss **an jedem Kassenarbeitsplatz** durchgeführt werden

FAKTURA-X am Server starten, Update ausführen und beenden.

## **TSE einrichten**

FAKTURA-X an der Kasse starten und im Menü Optionen|Einstellungen auswählen und zu Kassensystem|Peripherie navigieren.

In der Optionsgruppe Technische Sicherheitseinrichtung Einstellungen anpassen:

- Client-TSE auswählen
- Laufwerk auswählen (Swissbit TSE, meist Laufwerk "D")
- TSE-Setup starten und abwarten
- Einstellungen sichern